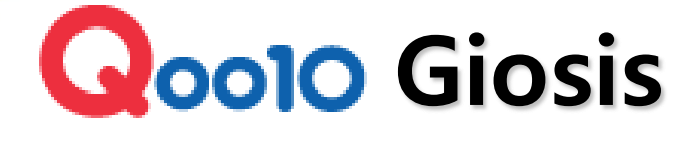

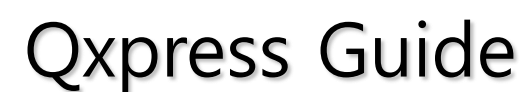

- New brand name of Eurasia -

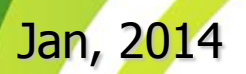

# **Delivery Procedures**

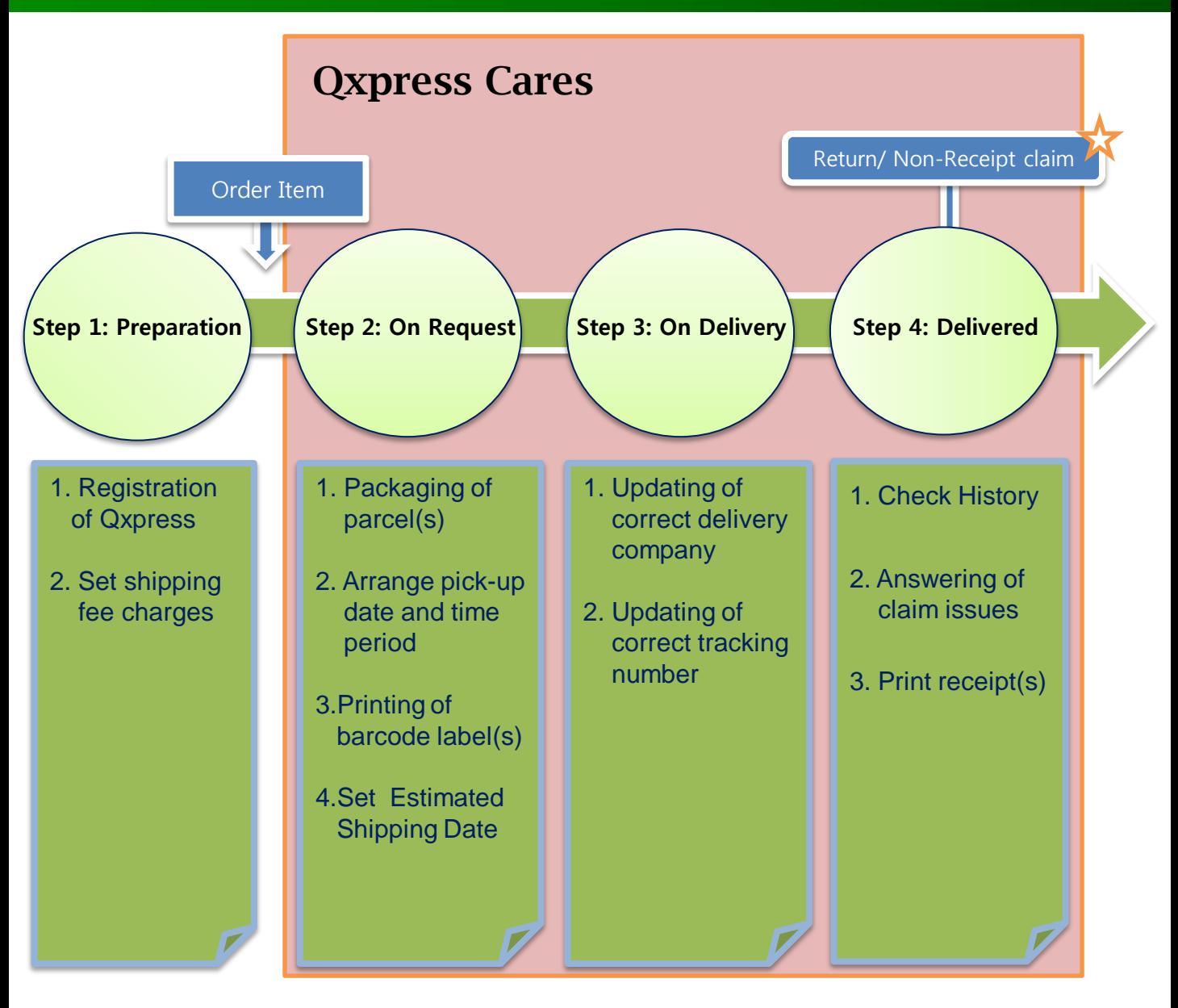

0010

### **Claim from Buyer**

You may want to clarify with Qxpress, when you receive the Cancel/Return/Non-Receipt Claim. They will be pleased to assist you in your query.

- Return claim: Arise under the situation where the buyers will usually request to return the parcel to the seller should they find the received purchased items to be of un-satisfactory standard. In this case, you may want to speak with one of the Qxpress staff in regards to the procedures in the returning of parcel(s).
- **Non-Receipt claim**: This happens when the customer(s) claim that they did not receive the parcel, even if the order status is reflected as "delivered' status under the QSM system.

# **In-depth delivery process**

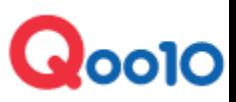

#### Step 1: Preparation

- 1. Registration of Qxpress Service: Register for **Qxpress** service by providing Seller's information to *delivery@qoo10.sq* : Seller's ID, Mobile Number, and Pickup Address.
- 2. Set your Shipping fee charges (Also known as delivery fee charges) that will be incurred by your customer upon purchase.

#### Step 2: On Request

- 1. Upon receiving 'On Request' orders for the day, review through the list of orders that will be required for Qxpress Service.
- 2. Kick off a good start by packing your parcels in the right manner with sufficient cushioning materials within so as to avoid possible damages during the delivery process.
- 3. Always ensure that the Barcode labels that are generated from the QSM system, are printed out and pasted onto the parcel.
- 4. Update the Estimated Shipping Date for the orders so that your customers are able to view and gauge the approximate date for them to receive the parcels.
- 5. Arrange for pick-up service date and select the time period required for the courier man to arrive on the next day by updating on your QSM system.

#### Step 3: On delivery

1. Upon parcels shipped out, always ensure that your shipped orders reflected the correct delivery company name and tracking number.

#### Step 4 : Delivered

- 1. Do a self daily routine check on the number of parcels that have been shipped out and the shipping fees charged for each parcel.
- 2. Always print out receipts of your sales transactions on every month for self book-keeping purpose.

- Specific details of the steps shall be illustrated on the next page -

# **1. How to print barcode**

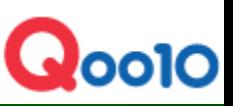

If you registered to use Qxpress you could print out barcode.

- 1. Check order that you want to print
- 2. Click "Print Bar code label"
- 3. Click "Print" button on new popped up window
- Please refer to how to print out on label papers(Green box)

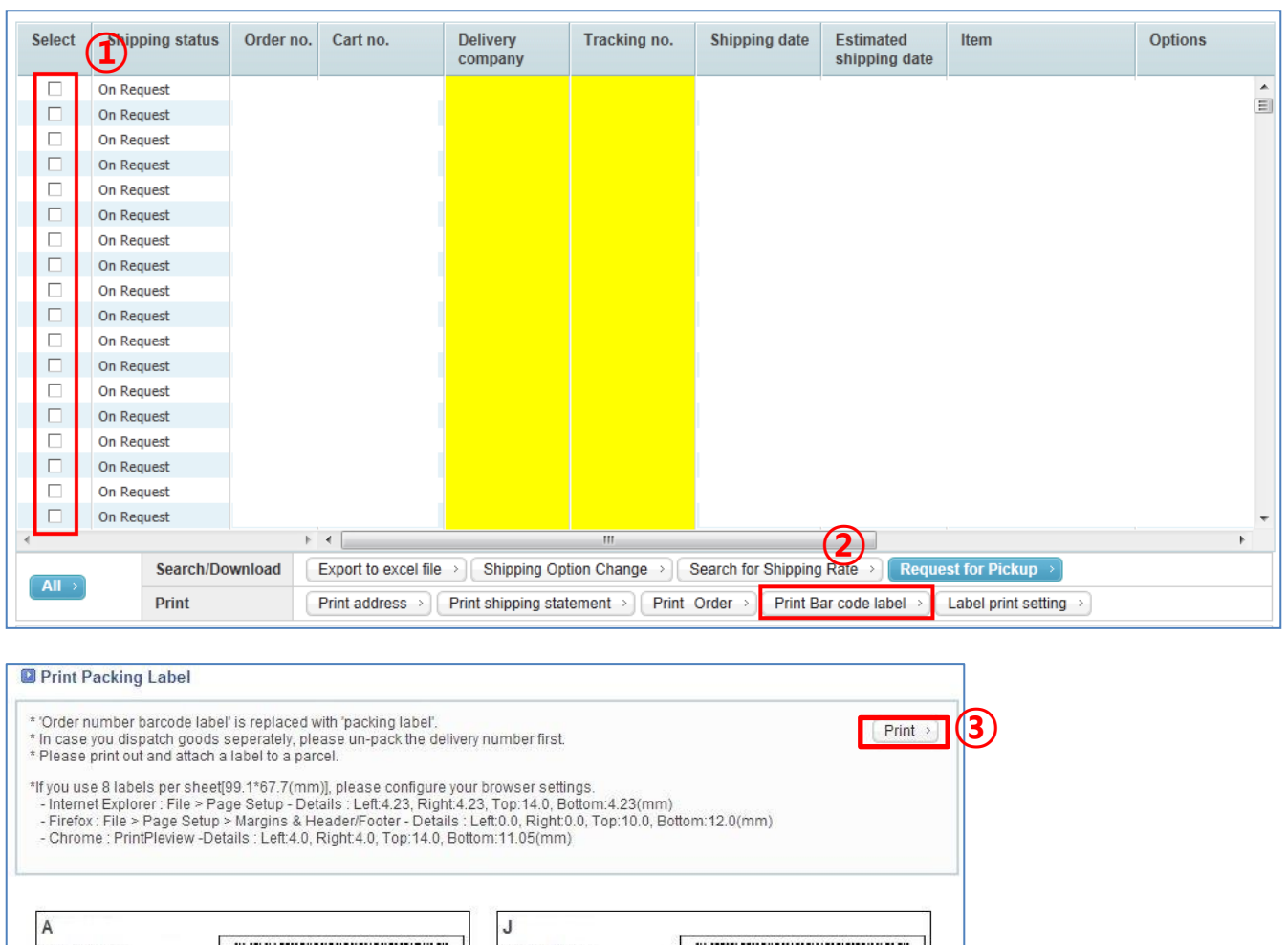

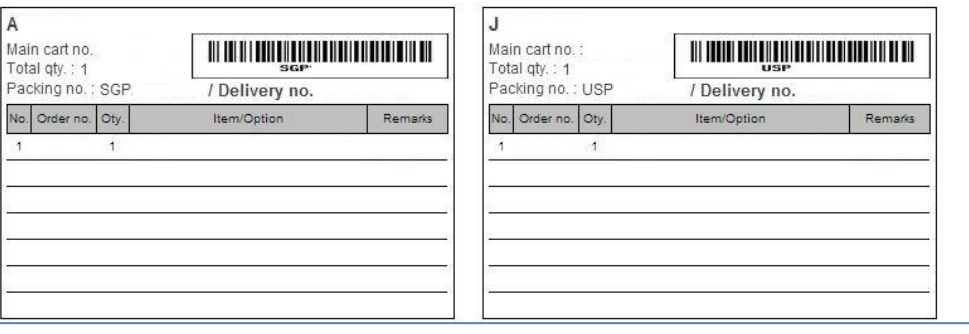

# **2. How to pack**

If there are several order numbers under one cart number, you have to bundle the order numbers before you print packing label. (QSM > Shipping & Claim > Shipping > Bundle Shipping)

OCOO

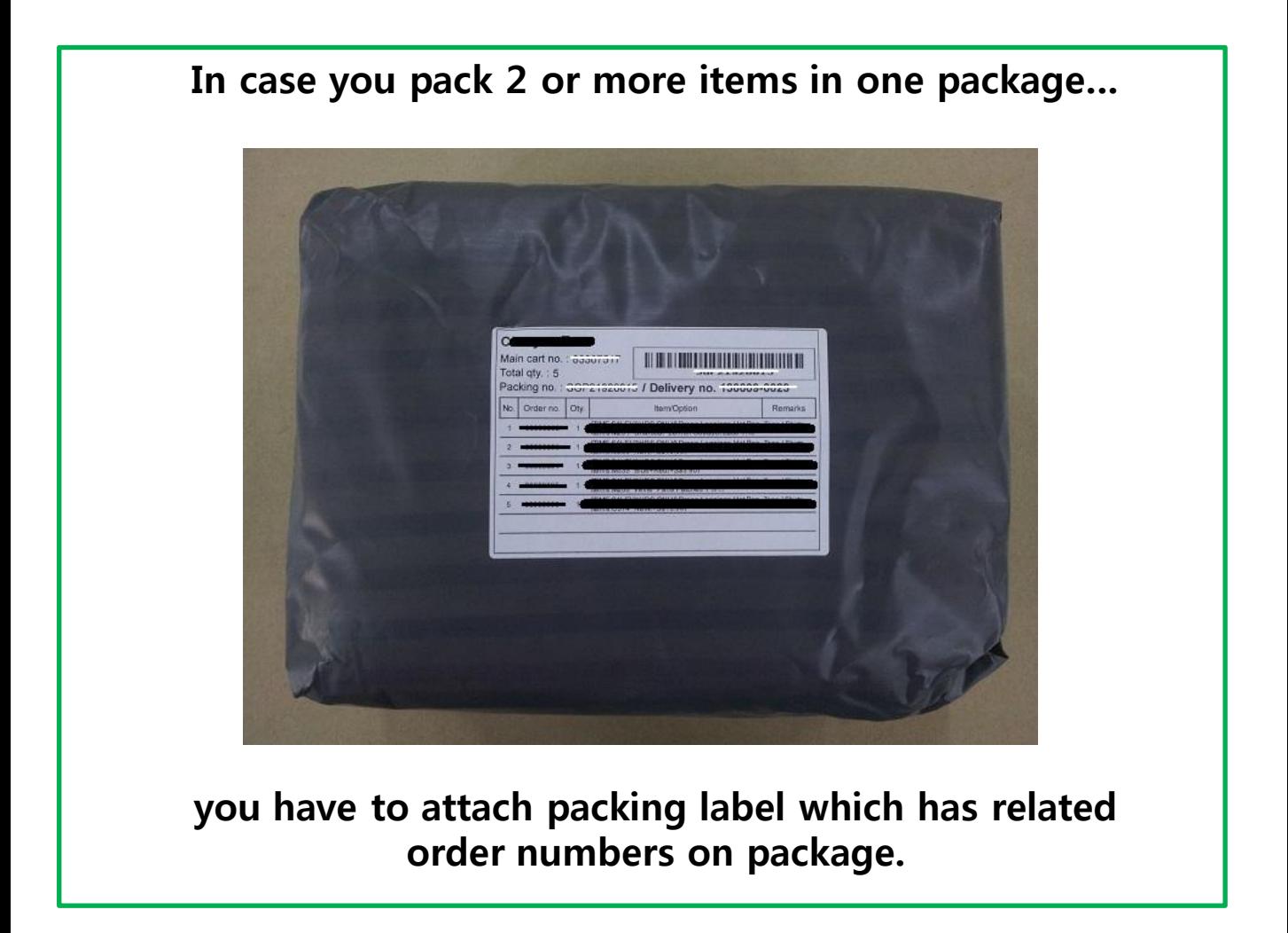

If you do not attach packing barcode label, parcel could not be handled from Qxpress.

## **3. How to request pick up**

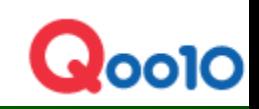

## If you request pick up from QSM, it will be requested to Qxpress.

- 1. Click "Request to Pickup" button
- 2. Choose pick up date and put qty to ship out
- 3. Click "Request" button to finish

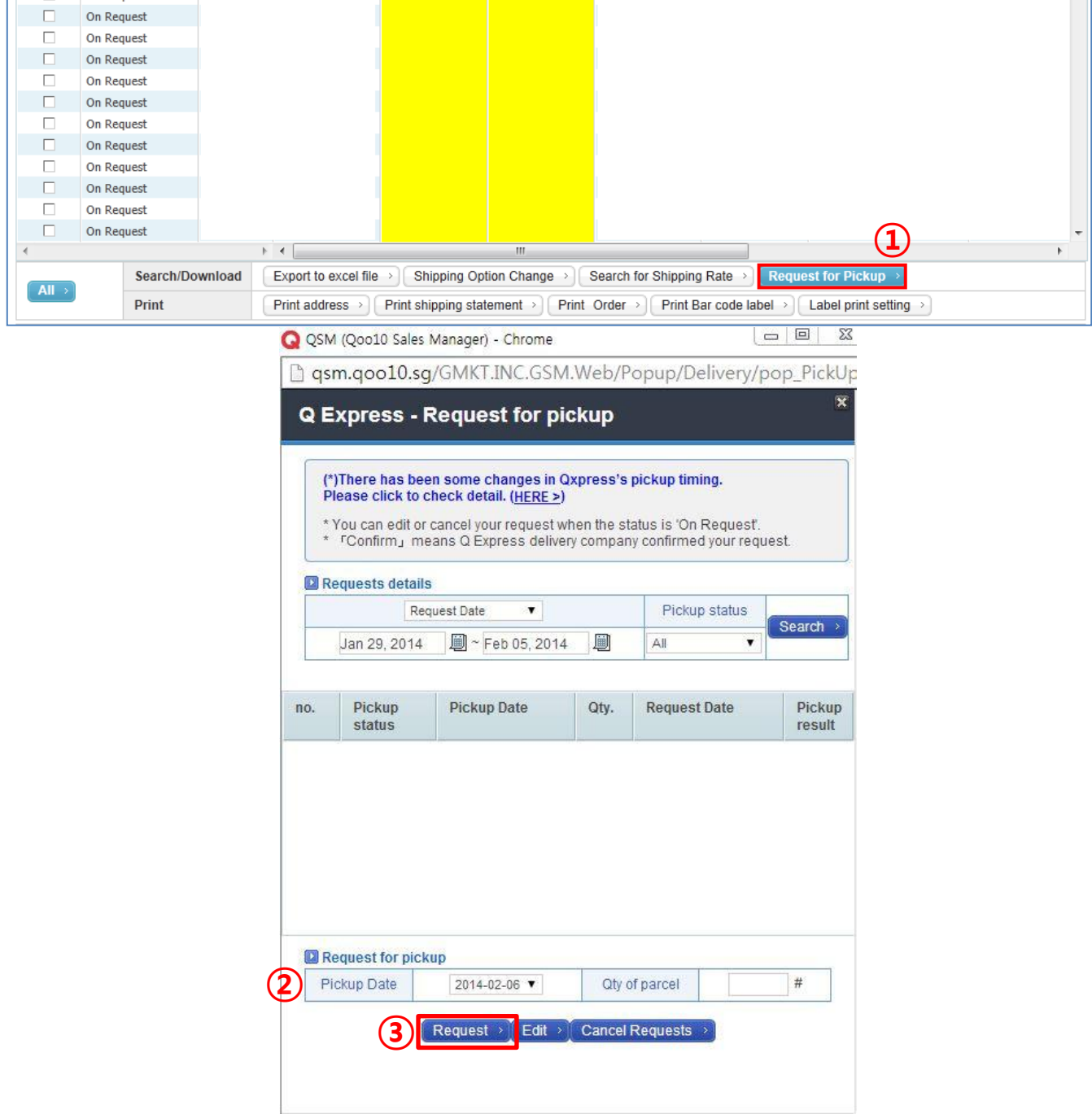

## **4. Check history**

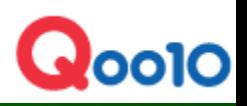

On QSM, you could check many item has been shipped out and how much you paid for shipping fee.(Download available)

Location : QSM > Shipping & Claim> Warehouse delivery

- 1. Set the condition you want to search
- 2. You can see the result(list), total parcel and fee.
- 3. If you double click the particular shipping case,
- 4. you could check detail information including cart no.

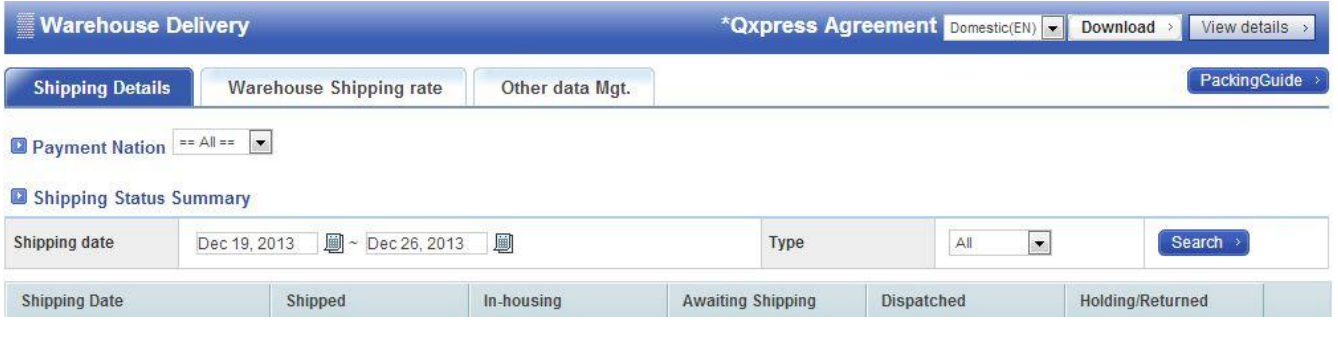

#### Shipping Details

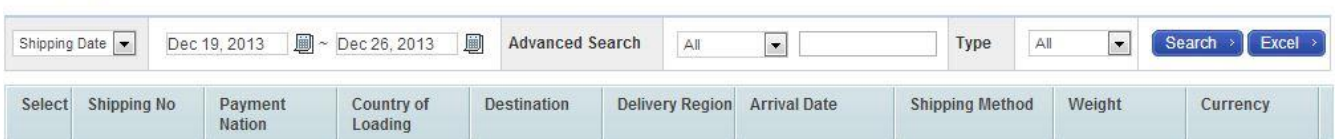

#### Total Summary

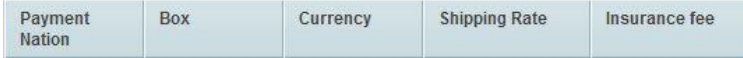

#### Search Shipping Details

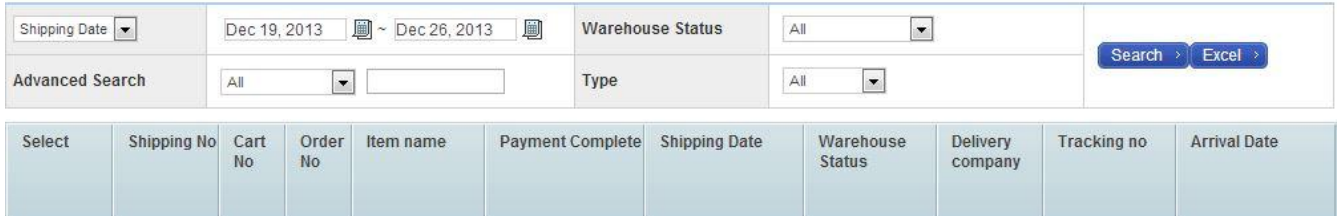

# **5. Receipt(Invoice) Printing**

## On GSM, seller also print out receipt(invoice) monthly.

### Location : QSM > Settlement > Other Receipt

1. Choose the period

SG

SG

 $SG$ 

SG

SG

 $SG$ 

SG

SG

 $SG$ 

 $\mathbb S \mathbb G$ 

SG

SG

Aug 06, 2013

Aug 06, 2013

Aug 06, 2013

Aug 06, 2013

Aug 06, 2013

Aug 06, 2013

- 2. Double click the list shown
- 3. Click "See receipt" button(only available for confirmed list)
- 4. Check newly popped-up window and print

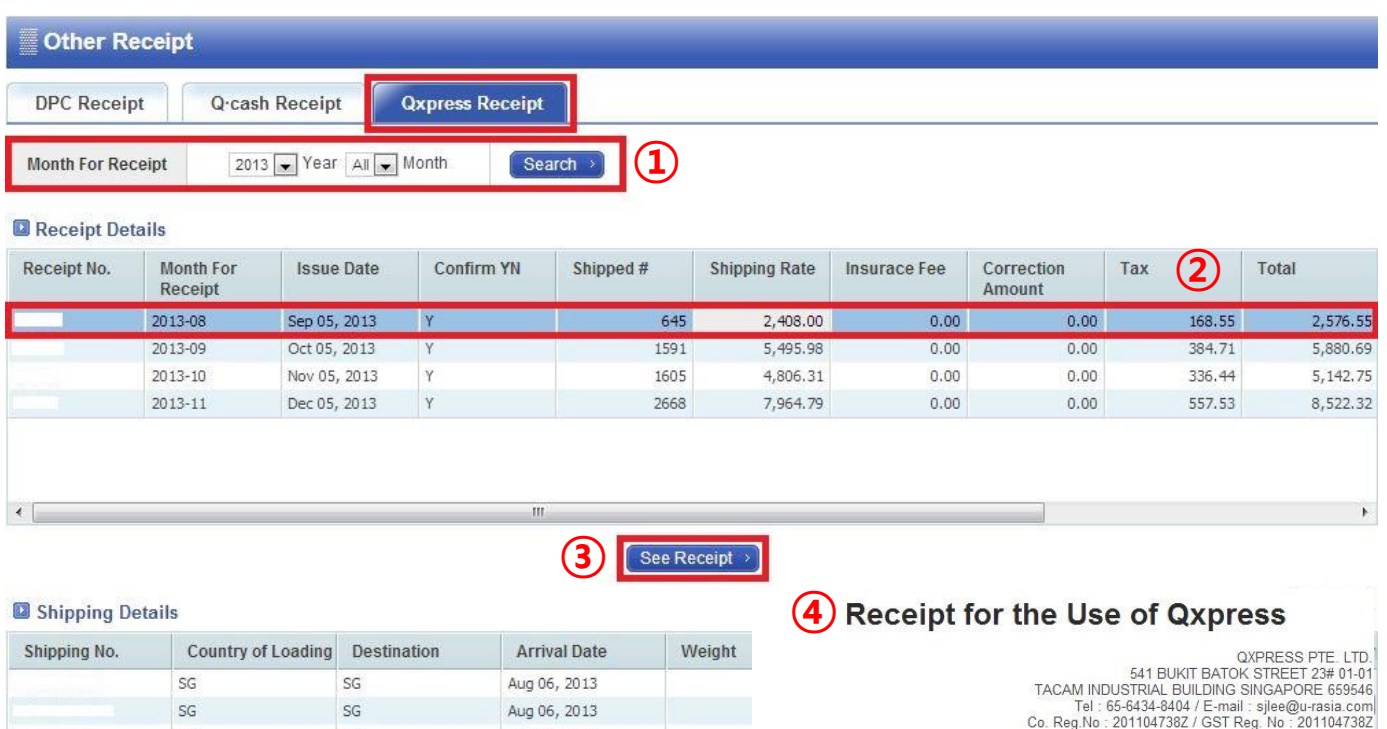

Period: 2013/08/01 ~ 2013/08/31 (Shipping Date)

Bill To:

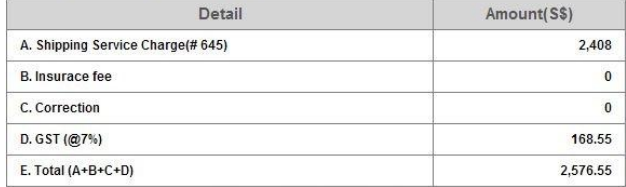

ച്ചവറ

Price payable includes GST

Close Print